## **คู่มือการตั้งค่าโฮสต์**

ชื่อโดเมนภายใต้ .th ที่ให้บริการ 'โฮสต์' หรือ 'เนมเซิร์ฟเวอร์' หลังติดตั้งเนมเซิร์ฟเวอร์ให้รองรับ ชื่อโดเมน .th และ .ไทย แล้ว จำเป็นต้องสร้างหรือเพิ่ม 'โฮสต์' ที่ระบบจัดการทะเบียนชื่อโดเมนให้เรียบร้อยก่อนแจ้งผู้ใช้บริการเข้ามากรอกเนมเซิร์ฟเวอร์ในระบบจัดการ ทะเบียนชื่อโดเมน

## **ขั้นตอนการตั้งค่าโฮสต์ มีดังนี้**

- 1. เข้าเว็บไซต์ของทีเอชนิคที่ https://thnic.co.th
- 2. เลือก **'เข้าสู่ระบบ'** (ภาพที่ 1)

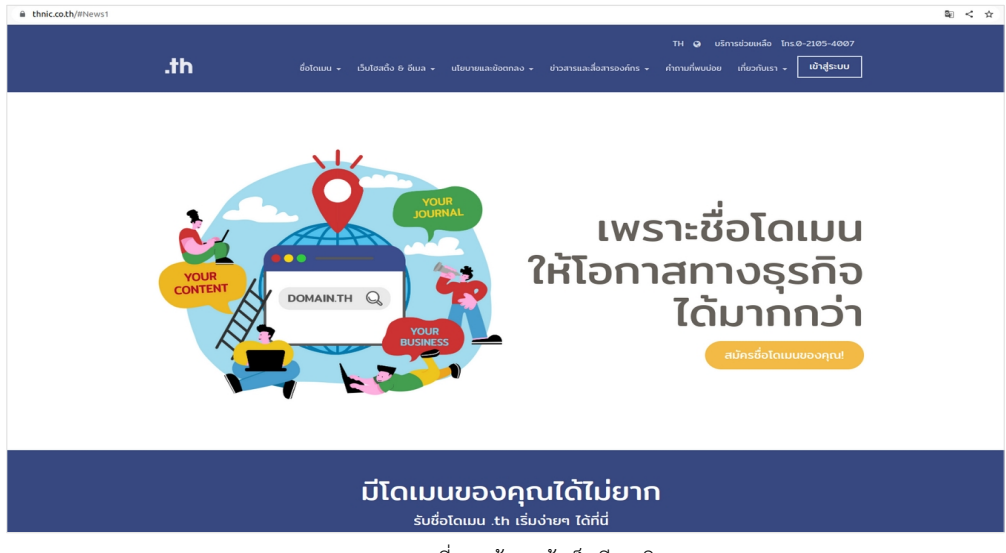

ภาพที่ 1 หน้าจอเข้าเว็บทีเอชนิค

3. ระบบจะนำคุณเข้าสู่หน้าระบบจัดการทะเบียนชื่อโดเมน กรอก Email address และ Password เพื่อเข้าสู่ระบบ จากนั้นเลือก **'เข้าสู่ระบบ'** (ภาพที่ 2)

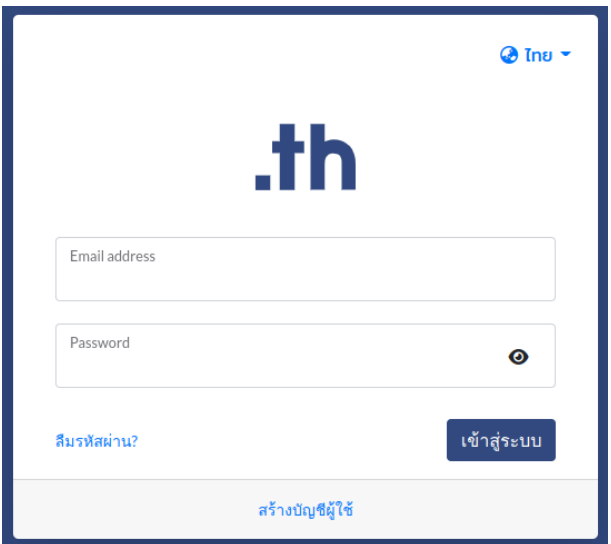

ภาพที่ 2 หน้าจอเข้าระบบจัดการทะเบียนชื่อโดเมน

4. เลือก 'โดเมนของคุณ' (ภาพที่ 3)

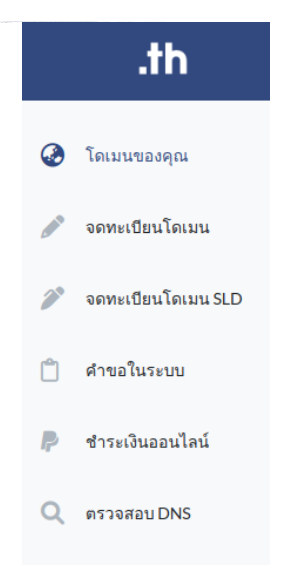

ภาพที่ 3 หน้าจอเมนูระบบจัดการทะเบียนชื่อโดเมน

5. เลือกชื่อโดเมนที่ต้องการตั้งค่าโฮสต์ (ภาพที่ 4)

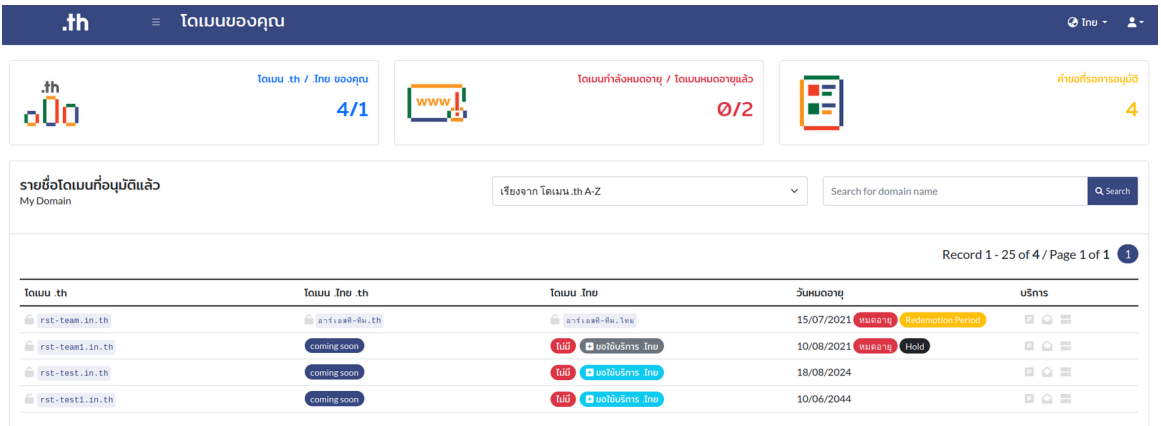

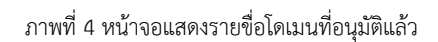

6. เลือก **'ตั้งค่า Host'** ใต้ชื่อโดเมน .th หรือ ชื่อโดเมน .ไทย ที่ต้องการแก้ไข (ภาพที่ 5) *\** สามารถ เพิ่ม*/*แก้ไข หรือลบโฮสต์ได้

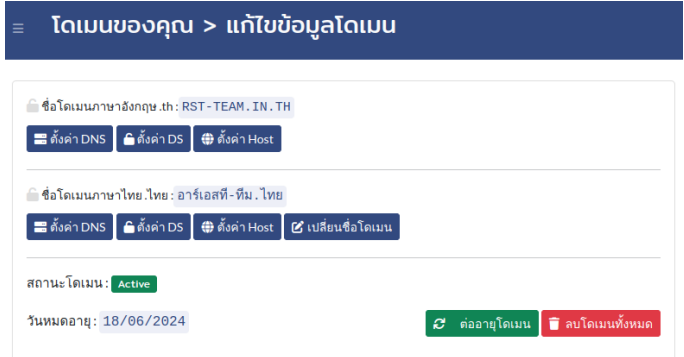

ภาพที่ 5 หน้าจอตั้งค่า Host

- 7. กรอก Host และ IP Address (ภาพที่ 6) จากนั้น เลือก '**Add'**
	- \* สามารถเพิ่ม Host ได้ไม่จำกัด, สามารถระบุ IP Address ได้สูงสุด 6 ชื่อ

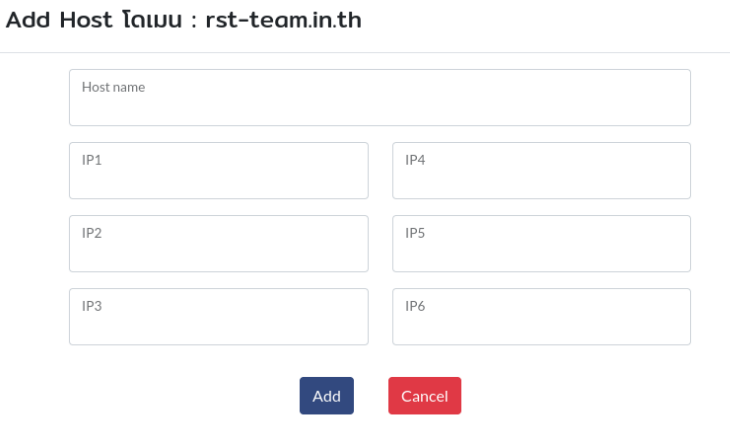

 $\times$ 

ภาพที่ 6 หน้าจอ Host Setting

- 8. ระบบแสดงการตั้งค่าโฮสต์เรียบร้อย (ภาพที่ 7)
	- หากต้องการเพิ่มโฮสต์ เลือก **'Add Host'**
	- ปุ่มสีน้ำเงินรูปดวงตา คือการเรียกดู แสดงรายชื่อโดเมนที่ใช้โฮสต์ภายใต้ชื่อโดเมน
	- ปุ่มสีเขียว คือการแก้ไข
	- ปุ่มสีแดงรูปถังขยะ คือการลบ หากมีชื่อโดเมนใช้โฮสต์จะไม่สามารถลบโฮสต์ได้
	- เมื่อต้องการออกจากการตั้งค่า เลือก **'ปิด'**

## **Host Setting**

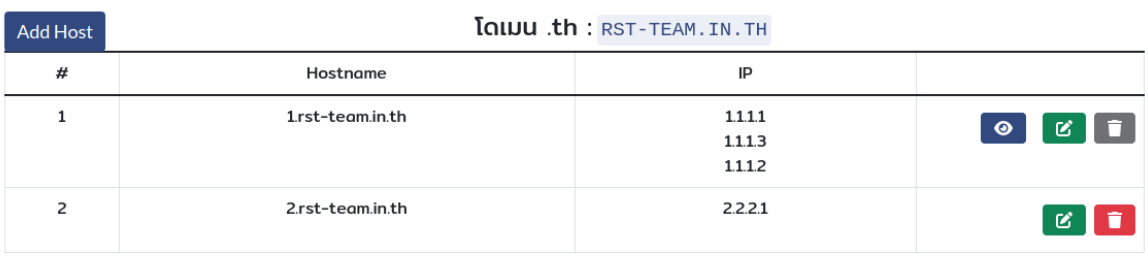

ภาพที่ 7 หน้าจอ Host Setting

 $\times$ 

์ ปิด <sup>|</sup>